# **Marina Master client installation:**

- 1. Install crystal reports
- 2. Install upgrade to crystal reports
- 3. Install oracle client software
- 4. Copy tnsnames.ora file
- 5. Change NLS\_LANG parameter to UTF8 in Windows registry
- 6. Create directory C:\irm\MarinaMaster
- 7. Create desktop shortcuts for MarinaMaster Upgrade batch cmd, for MarinaMaster app and for Marina Master web application

#### *Administrators rights will be needed for installation!*

### **1. Install Crystal Reports**

Copy file \\MM-app01\upgrade\CrystalReportsXI.zip

to some temp directory and unzip them.

#### start Setup.exe

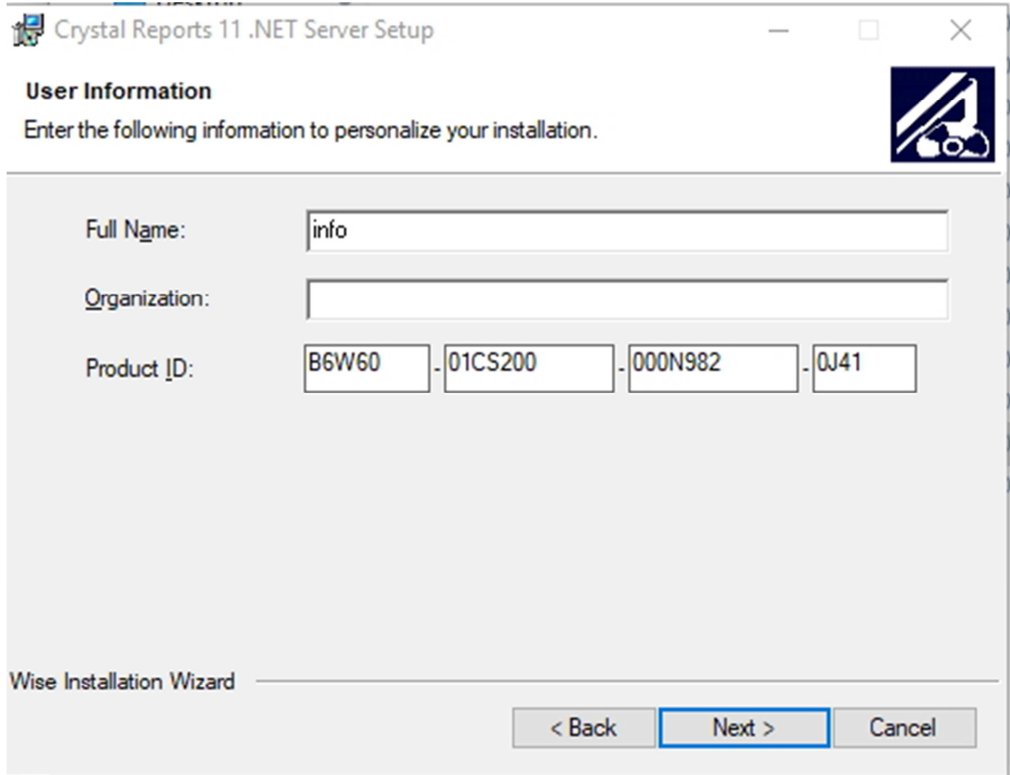

Click next and finish Crystal Reports installation.

### **2. Upgrade Crystal Reports**

Copy file \\MM-app01\upgrade\CrystalReports11\_5\_NET\_2005.msi

to temp directory and click on it (install)

Rrequired Product ID is on previous picture.

### **3. Install Oracle client software**

Copy file \\MM-app01\upgrade\Win32\_11gR2\_client.zip

Unzip file to temp directory and start Setup.exe

#### If you get this warning message, ignore it and click Yes

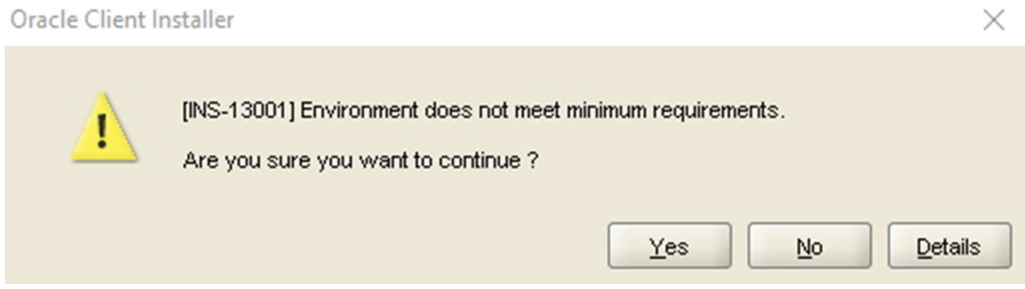

#### Choose Administrator type of installation

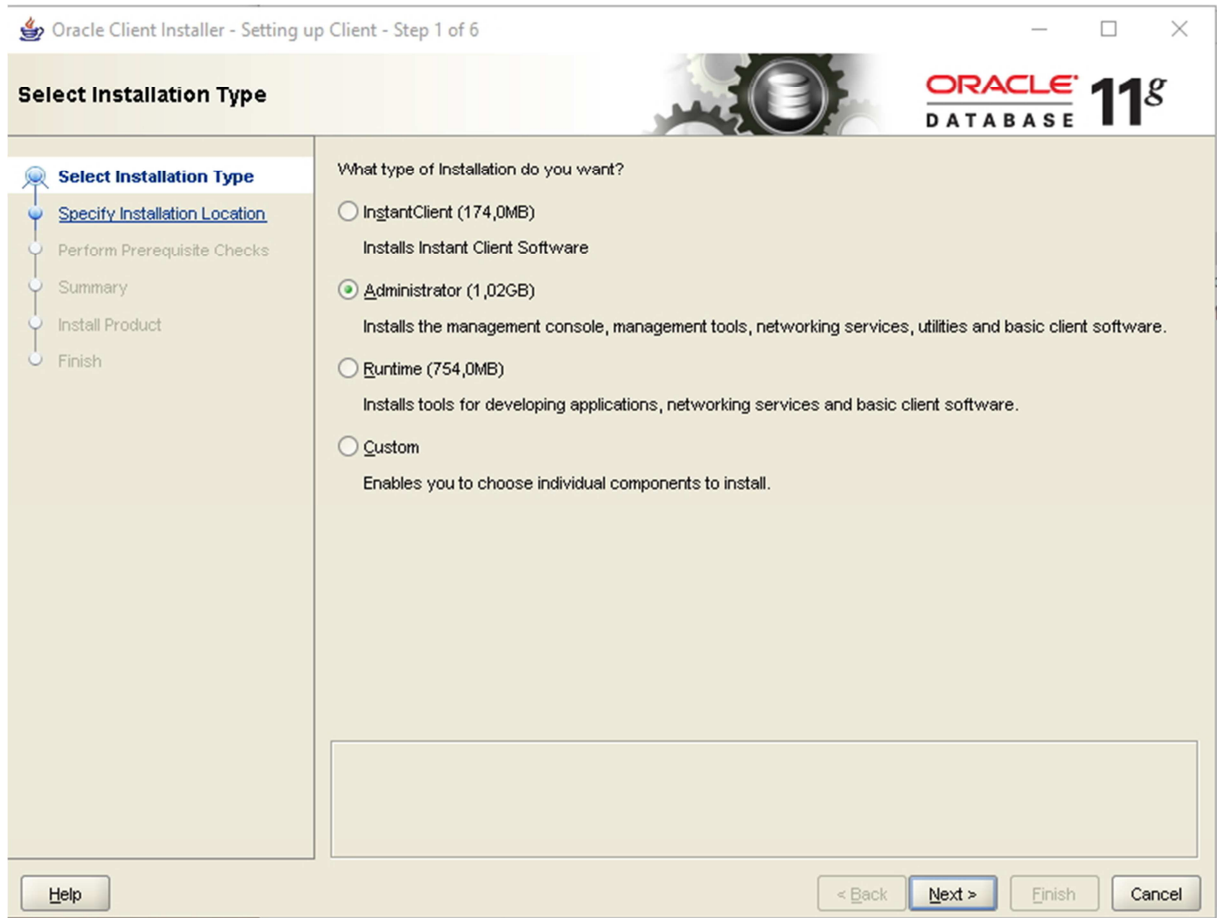

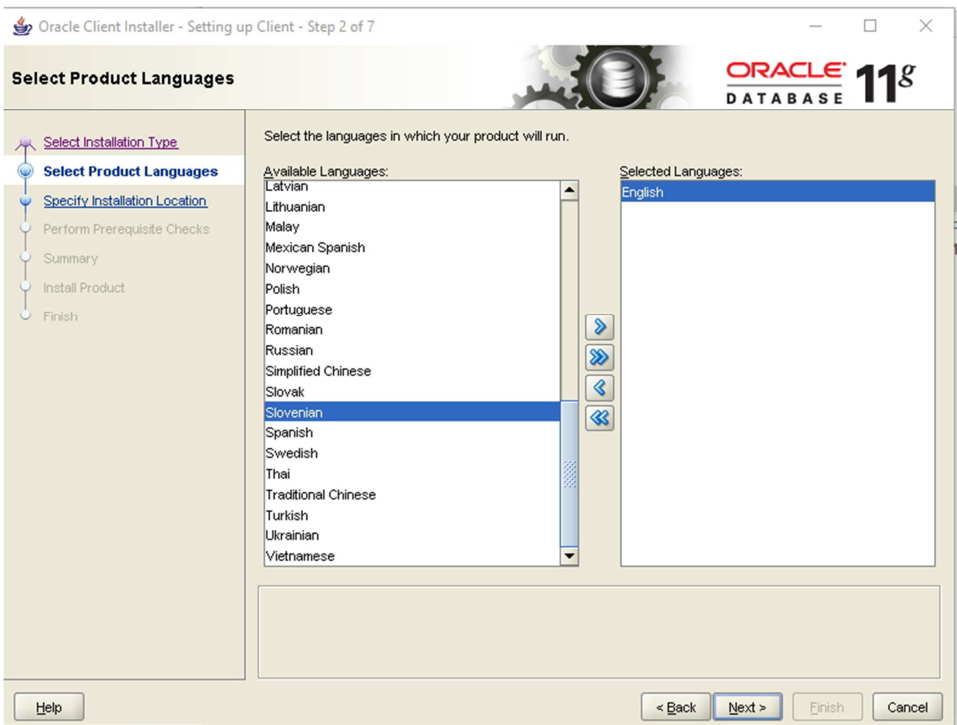

### Enter directory for Oracle software C:\oracle

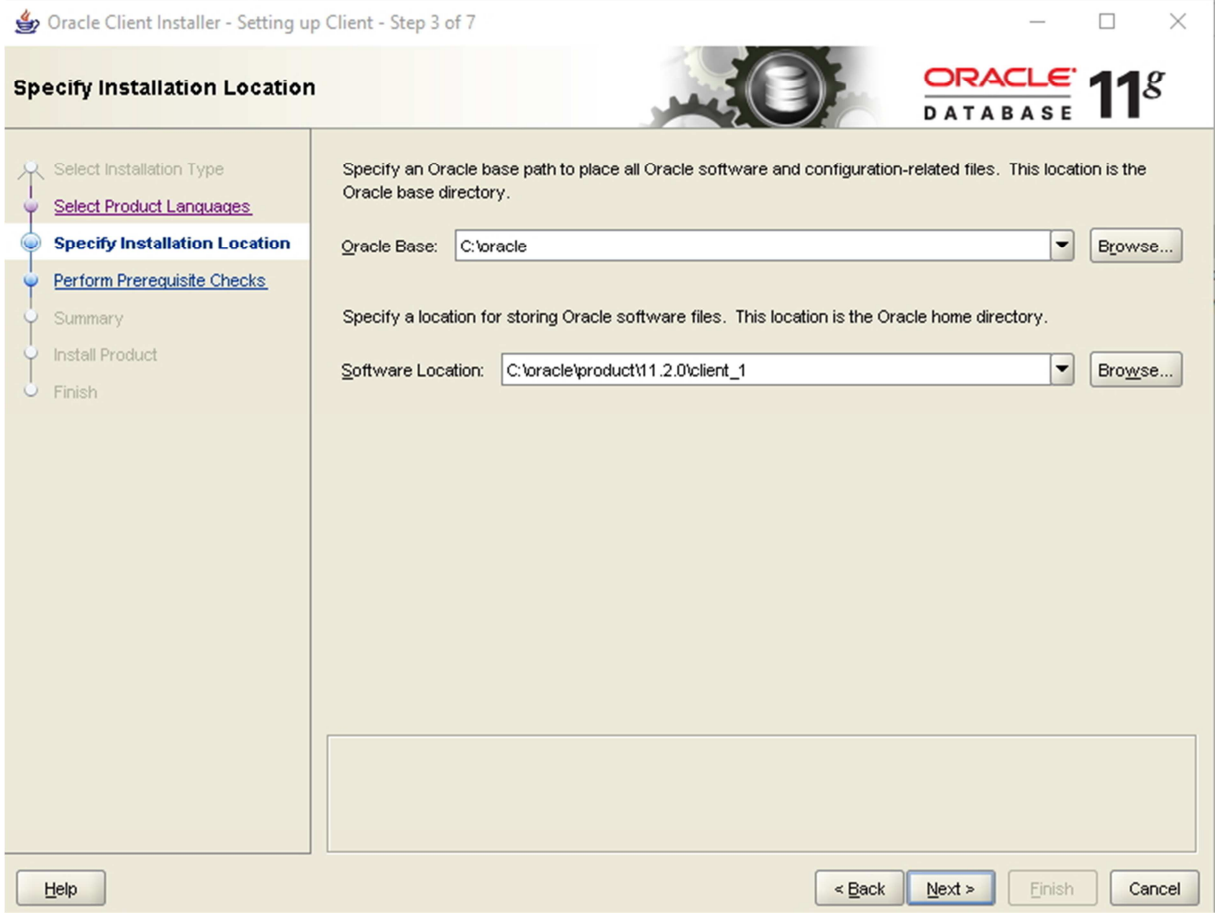

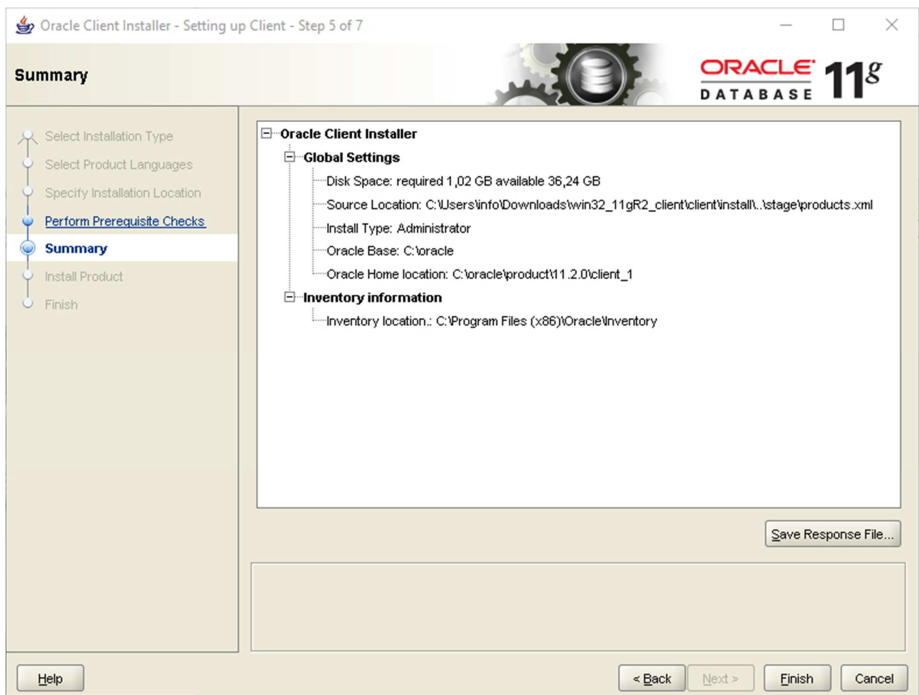

#### Click Finish button to start installation

#### When this dialog apears, click Allow access

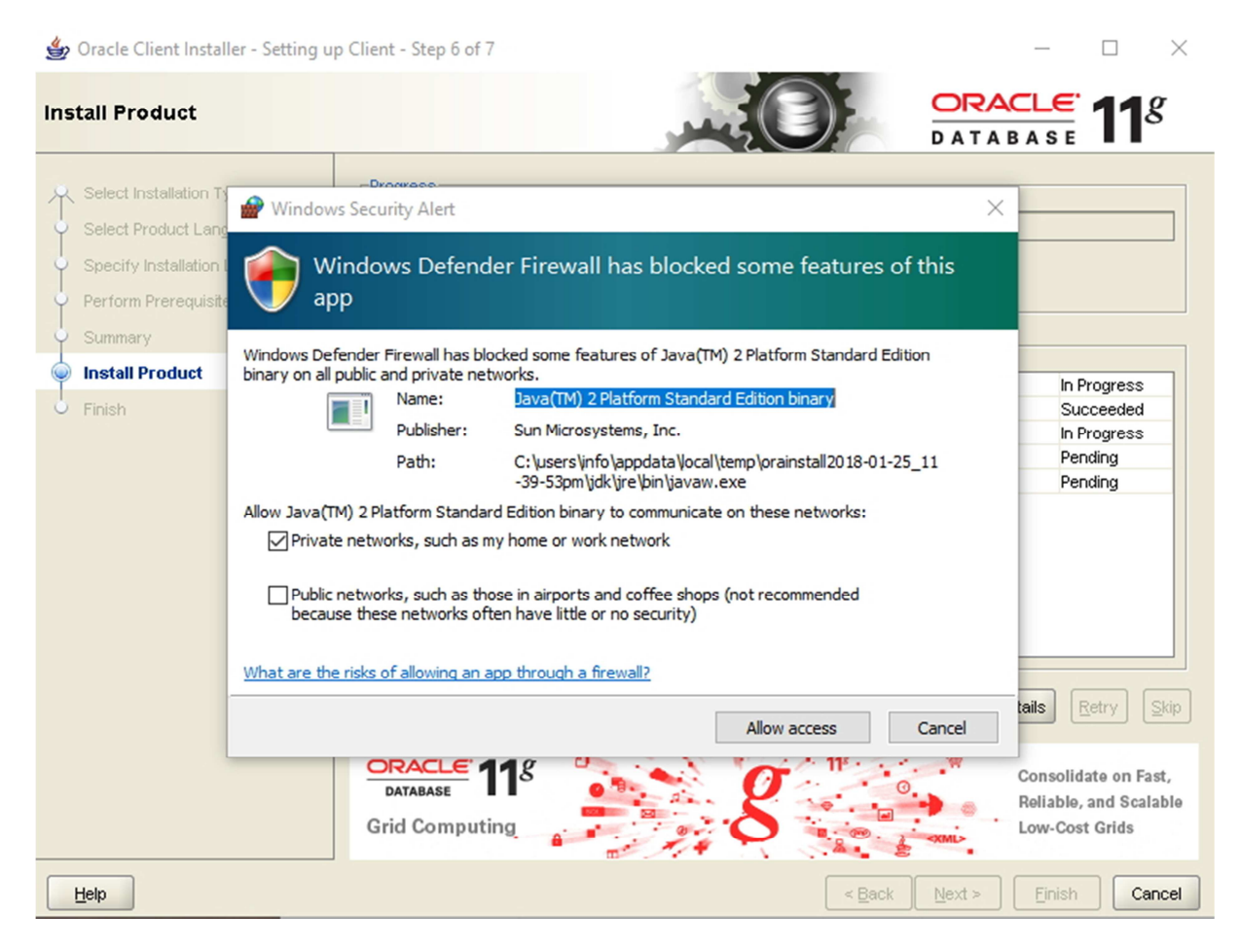

And when Oracle client software installation is finished, you get this:

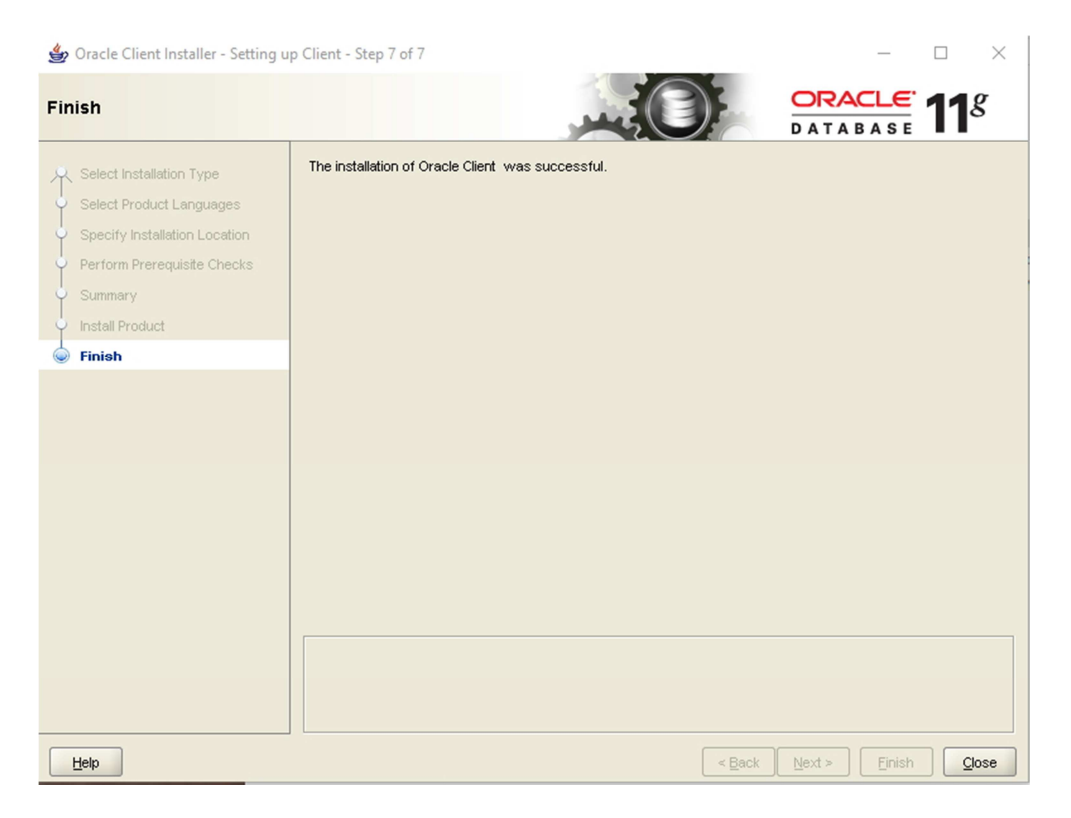

## **4. copy tnsnames.ora file, definition file for connection to database server**

Copy \\MM-app01\upgrade\tnsnames.ora C:\oracle\product\11.2.0\client\_1\network\admin

## **5. Change NLS\_LANG parameter to UTF8 in Windows registry**

In start menu or in command line (CMD) type regedit to start windows registry editor.

Search for key in picture and change NLS\_LANG key to UTF8 code table

Double click on key NLS\_LANG and change text content.

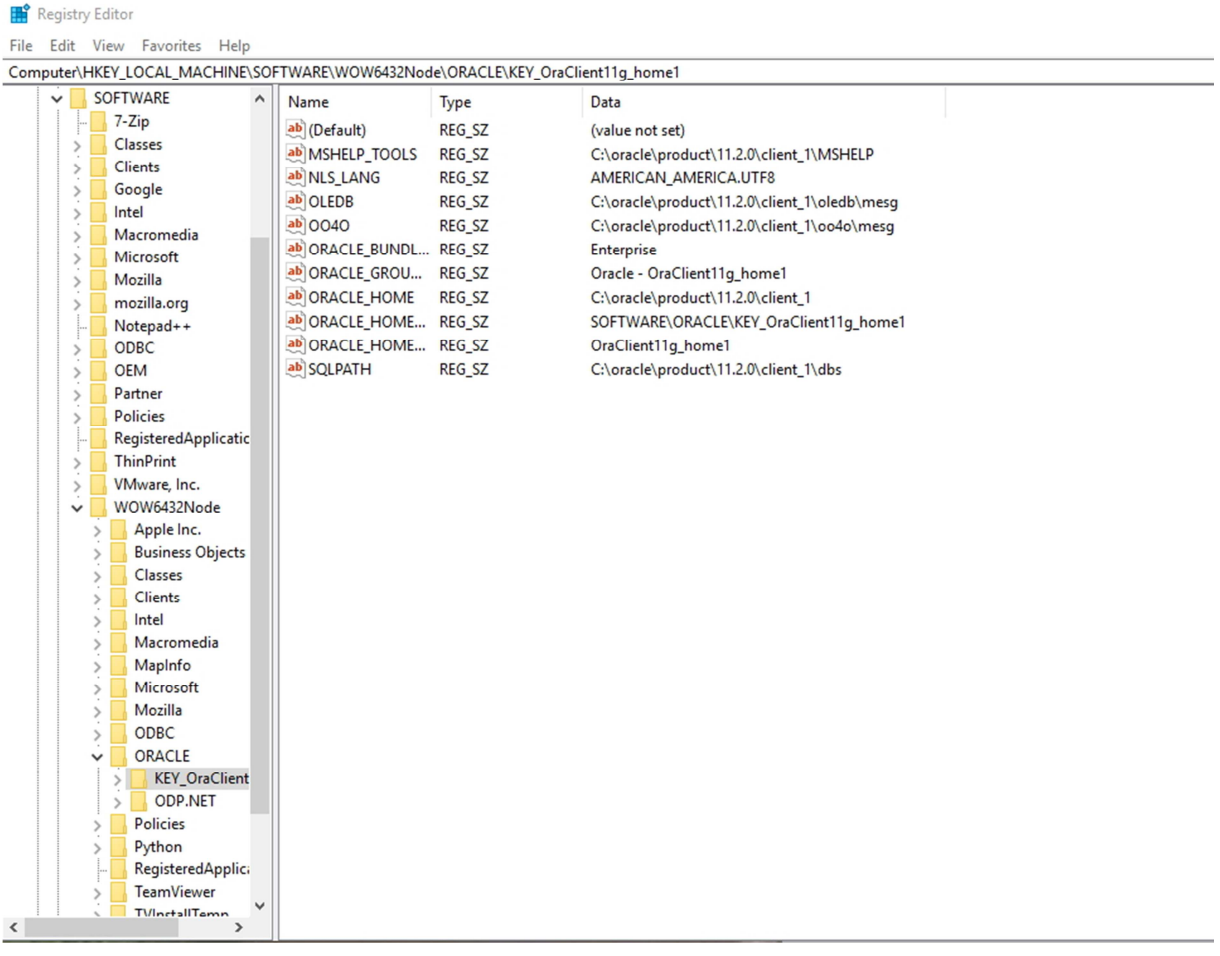

### **6. Create directory C:\irm\MarinaMaster and copy MM app files**

On desktop create shortcut icon from link \\MM-app01\upgrade\MarinaMaster\MMupgrade.cmd When created click on shortcut icon, which will create directory C:\irm\MarinaMaster and it will copying all the files for MarinaMaster application.

Later click on this shortcut will copy only new files (if new version files will come to server)

Give all rights (read, write, update, delete, ..) to directory C:\irm

Right click on directory –properties-security …

# **7. Create desktop shortcuts for MarinaMaster Upgrade batch (cmd), for MarinaMaster app and for Marina Master web application**

Shortcut icon for Upgrade Marina Master was already created in section 6.

Create desktop shorcut for MarinaMaster windows application from location:

C:\irm\MarinaMaster\pMarina.exe

Create desktop shortcut for Marina Master Web application from url address:

https://MM-app01:18443/MarinaMasterWeb/web